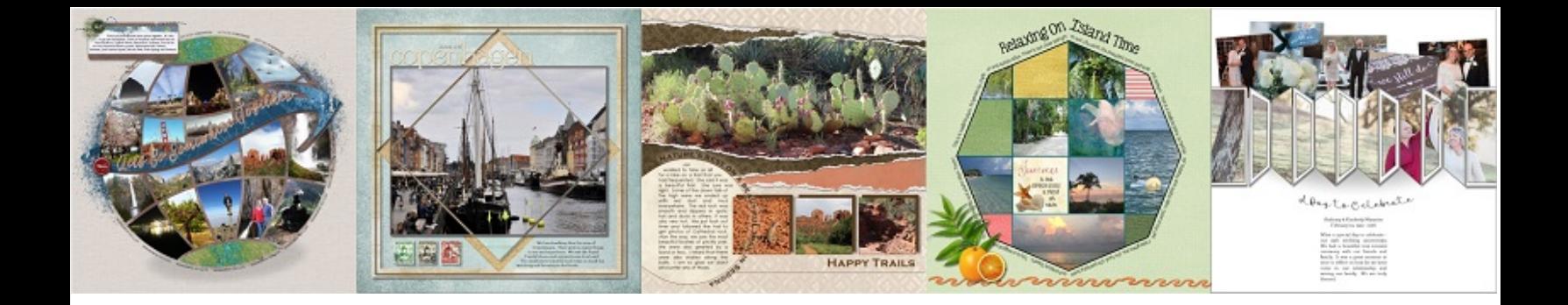

Creating a Blueprint in FOREVER Artisan 5®gives the designer a host of options to provide you with Blueprints that have intricate design detail that may be extremely difficult or impossible to create in earlier versions of the software. Designing these Blueprints in Artisan 5 allow the designer to be more creative, but also give the end user more control over their design should they need or desire it.

This handout will give you an overview of some of the benefits of an Artisan 5 Blueprint. If we mention a function and there is a coordinating pixels2Pages™ offering, this handout will link to the offering.

## How are Artisan 5 Blueprints Different from Blueprints you are used to receiving?

FOREVER Artisan 5 is the most powerful version of Artisan. Functionality in Artisan 5 is substantially greater than Artisan 4. Member only Blueprints have always been designed in Artisan (and its predecessor software) to provide you with optimal functionality and ease of use. While our member only Blueprints, which are designed in Artisan 4, can be used in any version of the software, they do not pull upon the strength of Artisan 5.

Templates designed in Artisan 5 cannot be used in any other version of the software. However, templates designed in Artisan 5 will draw upon all of the powerful functionality of Artisan 5 providing a smoother and faster user experience. It will also give you ultimate control over your design.

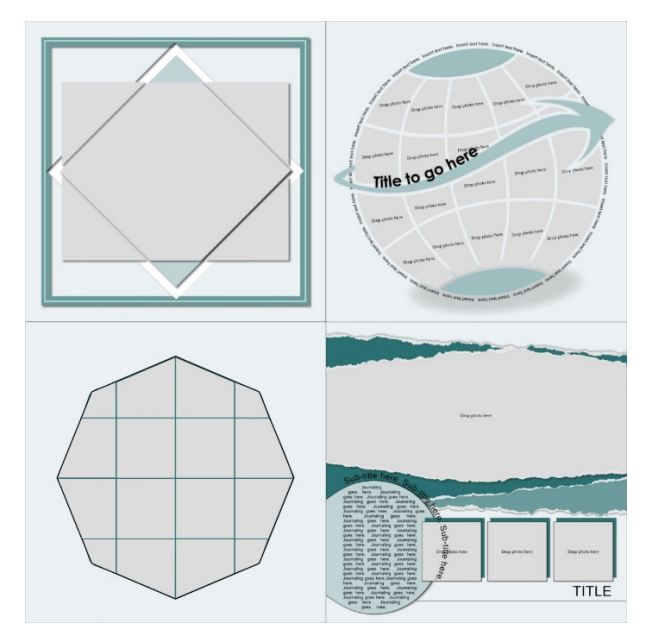

## What are some of the key features of Artisan 5 Blueprints?

All elements on an A5 Blueprint are live shapes and this is what makes these Blueprints so easy to work with. The live shapes enable you to do the following without additional work and with minimal effort:

Achieve an accurate preview on the cutting board.

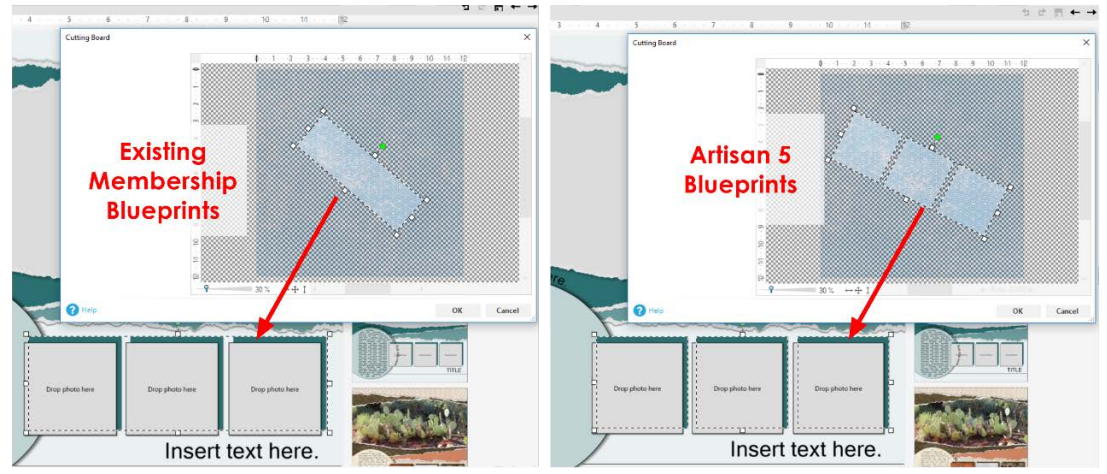

- o Instead of seeing a bounding box, you will get an accurate representation of the shape. This will allow you choose precise areas of paper or photos to fill your selected elements with full accuracy and without the guess work involved when your cutter preview is a bounding box.
	- Position the cutter to determine which areas of your paper, photo or embellishment fill your selected element.
	- Use the white sizing handles to decrease or increase the size of the cutter to determine exactly how much of your element fills the selected element.
	- **Free rotate your cutter and position your green cutter** handle to set the top of your fill (The green rotate handle represents the top of the selected element).
	- **[CLICK HERE](https://www.pixels2pages.net/2015/12/10/pixie-power-minute-the-cutting-board/) to view a video all about the pros and cons of** the cutting board. This video does not feature live shapes, so the bounding box will be show.
- [Fill an existing element with text](https://www.pixels2pages.net/2015/12/10/pixie-power-minute-journaling-on-an-element/)
	- o No need to create a new shape. Simply right click and format your text directly on shape and your text will conform to the shape of the selected element.
- [Add text to the outline/path of an existing element](https://www.pixels2pages.net/2015/12/17/pixie-power-minute-text-paths-on-elements/)
	- o No need to create a new shape. Simply right click and format your text directly on the path of the shape and your text will conform to the shape of the selected element.
- [Edit shape](https://www.pixels2pages.net/2017/07/15/scrappin-safari-ppm-sprayed-borders/)
	- o Easily customize your shape to suit your needs by right clicking the selected element, shape> edit shape.
- [Apply different shapes to elements](https://www.pixels2pages.net/2015/12/03/pixie-power-minutes-applying-shapes/)
- [Apply different shapes to text boxes](https://www.pixels2pages.net/2015/12/03/pixie-power-minutes-applying-shapes/)
- Apply strokes/outlines that instantly conform to the shape of the selected element.
	- o Apply a [simple stroke](https://www.pixels2pages.net/2015/12/10/pixie-power-minute-basic-strokes/)
	- o Apply a [compound stroke](https://www.pixels2pages.net/2015/12/10/pixie-power-minute-compound-frames/)
	- o Apply a [decorative stroke](https://www.pixels2pages.net/2015/12/17/pixie-power-minute-patterned-strokes/)
- [Easily convert elements on the page](https://www.pixels2pages.net/2015/12/10/pixie-power-minute-shaped-photo-holders/) to live photo holders
	- o No need to create a shape or use the outliner tool as the element is already a live shape.

Here are some things you can try with the Blueprints you are testing that would normally require additional work if the Blueprint was designed in Artisan 4 or earlier:

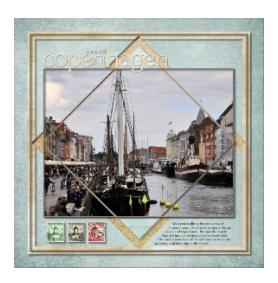

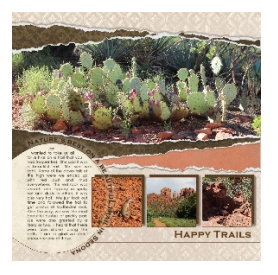

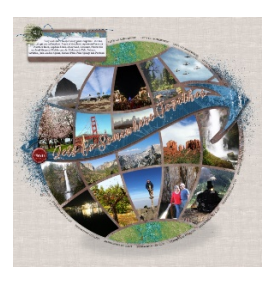

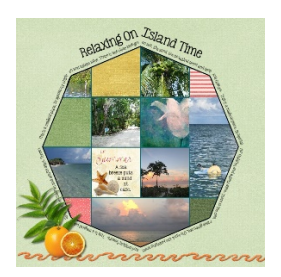

- Use the cutting board to fill the frame with precision
- Apply subtle strokes to the photo detail
- Apply a stroke to the frame detail
- Edit the stroke style of the thin frame (apply different dash styles)
- Apply a different shape to the circular photo mat
- Apply a different shape to the text path
- Apply a different stroke to the straight line detail on the page
- Position the three-segment shape above the three separate photo holders and convert it to a photo holder
- Add a text path to the arrow
- Fill the arrow with repeat text
- Apply a stroke to any of the elements
- Fill the photo holders with text
- Fill the photo holders with text
- Use the cutting board to fill the shapes with precision
- Apply a different shape to one of the inner shapes
- Apply a patterned stroke to the text path